# Wheel Decide

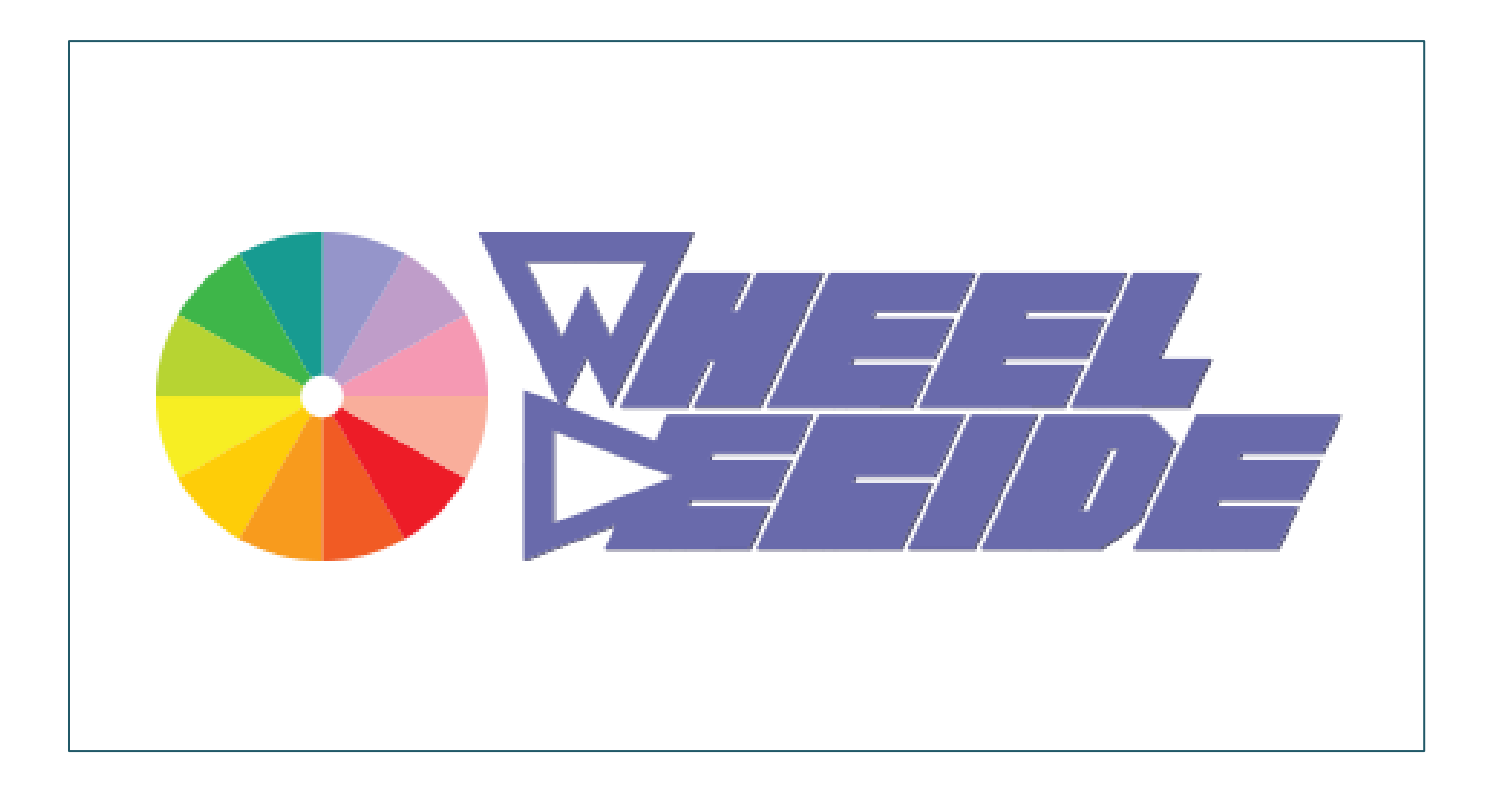

## Tri-C Faculty User Guide

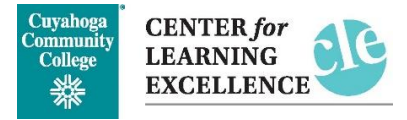

## **Contents**

#### Contents

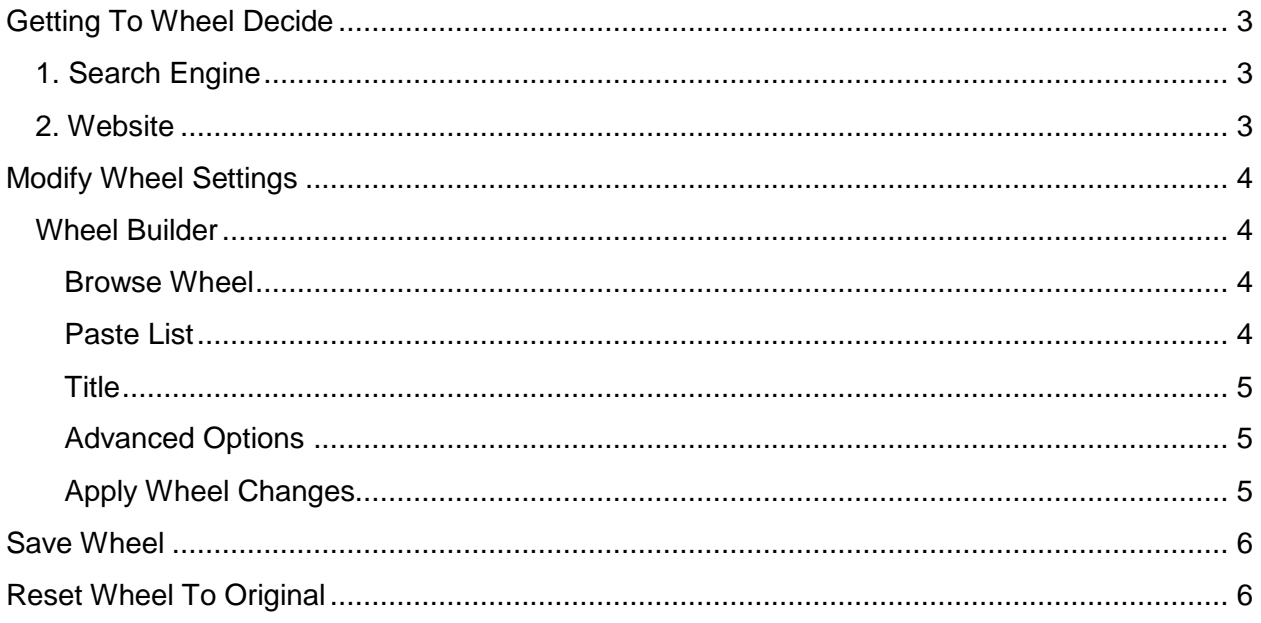

## <span id="page-2-0"></span>Getting To Wheel Decide

There are two ways to get to Wheel Decide

<span id="page-2-1"></span>1. Search Engine

On your preferred search engine, search: "Wheel Decide"

Click on the link titled, "Wheel Decide"

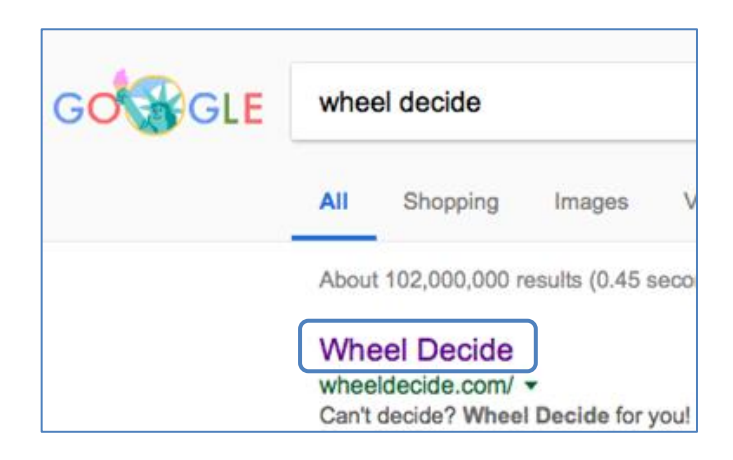

<span id="page-2-2"></span>2. Website

Go to **[http://wheeldecide.com](http://wheeldecide.com/)**

This is what your screen should show, once the website has loaded.

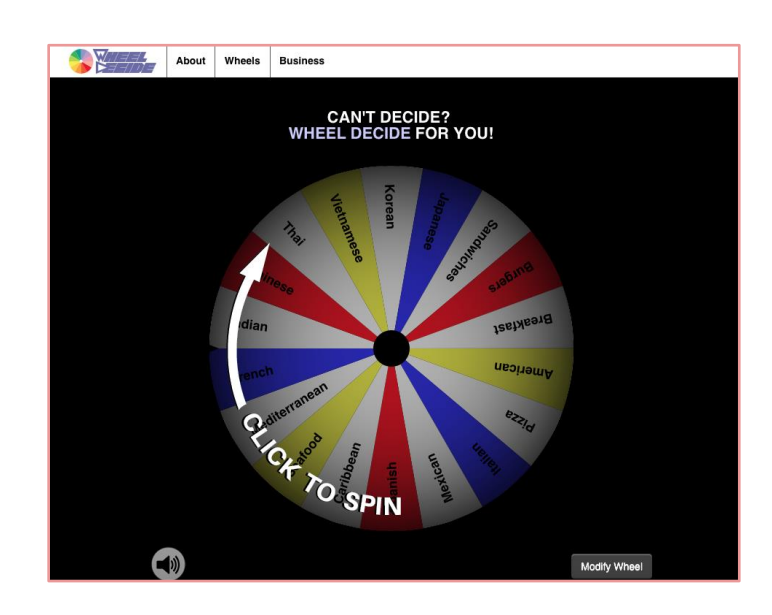

## <span id="page-3-0"></span>Modify Wheel Settings

Near the bottom right corner of the wheel, there is a dark gray and white button that's labelled, "Modify Wheel." Click this to change setting of the wheel and input your choices you'd like the wheel to choose from (Names, activities, etc.)

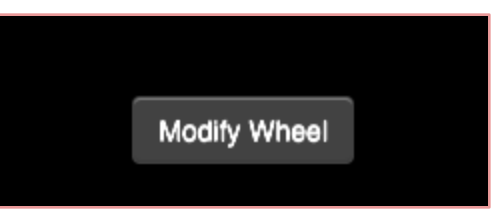

### <span id="page-3-1"></span>Wheel Builder

Here, you can input choices for the wheel to choose from.

#### <span id="page-3-2"></span>Browse Wheel

There are different wheels to use, created and used by other users, located here.

#### <span id="page-3-3"></span>Paste List

In "Paste List," you can paste a list, that was previously created.

Or you can type in your choices. Separate choices by selecting the "Enter" key on the keyboard to put one choice below the other.

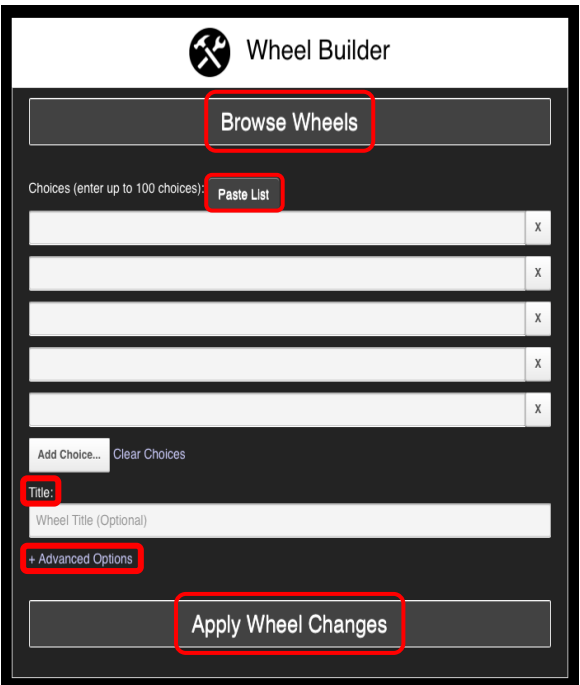

#### <span id="page-4-0"></span>**Title**

To title your wheel, click the textbox under the Choices textboxes and type in what you'd like to title your wheel. There is a small text above the textbox labeled "Title."

#### Title:

Wheel Title (Optional)

#### <span id="page-4-1"></span>Advanced Options

Under "+ Advanced Options" are detailed settings that can change many things with the wheel.

#### Remove Choice After It Is Landed On

This setting takes off choices that have been previously landed on.

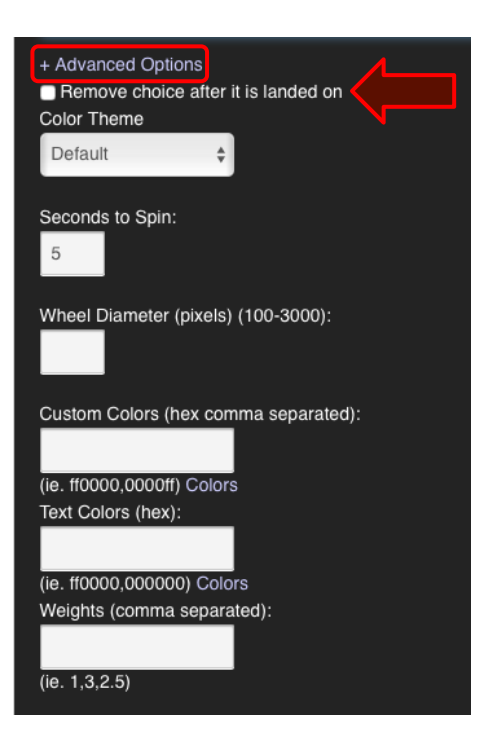

#### <span id="page-4-2"></span>Apply Wheel Changes

When you are satisfied with your adjustments, click the gray button labeled "Apply Wheel Changes" to save your changes.

You can re-adjust settings if you have saved by clicking the "Modify Wheel" setting.

## <span id="page-5-0"></span>Save Wheel

To save your wheel and be able to go back to the same wheel without having to start from scratch, copy and save the URL of your wheel.

## <span id="page-5-1"></span>Reset Wheel To Original

When using the option "Remove Choice After It Is Landed On", The wheel will reset once the last choice is selected and you attempt to spin again.

- 1. Last Choice; Spinning
- 2. The last choice is chosen

3. Resets to all choices

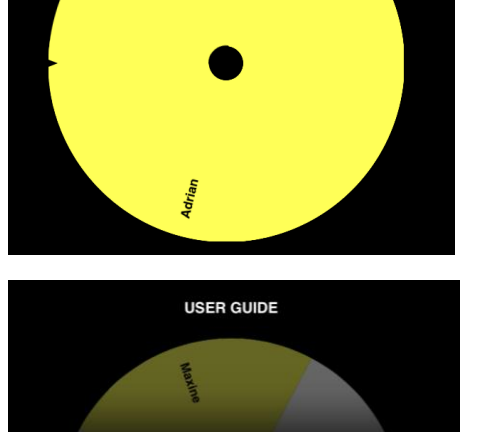

Adrian

**USER GUIDE** 

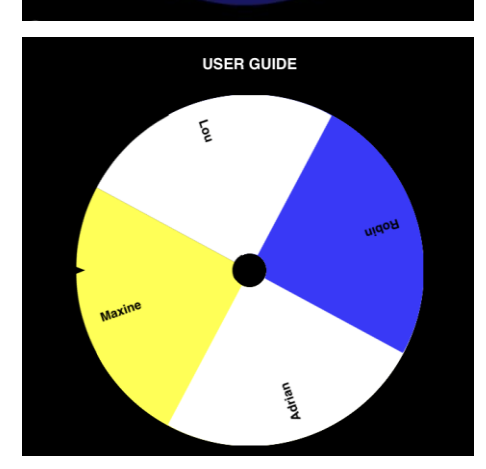